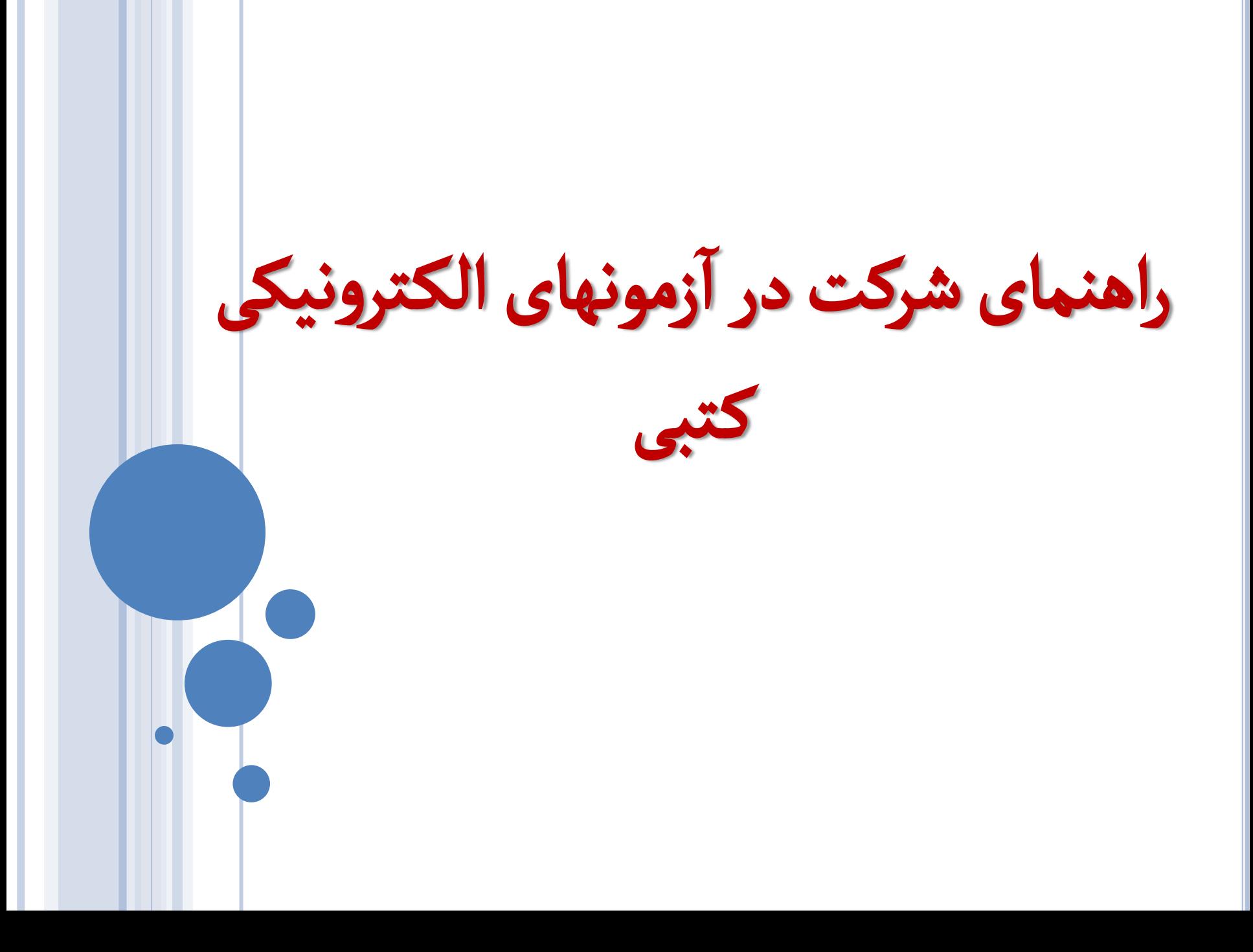

## داوطلبین گرامی شرکت در آزمون الکترونیکی کتبی  $\mathbf{r}$ داوطلبین گرامی شرکت در آزمون الکترونیکی کتبی ( آنلاین  $\mathbf{r}$ آنلاین ) نکات ذیل را در حین آزمون  $\mathbf{r}$ نکات ذیل را در حین ا رعایت فرمائید.

۱- همراه داشتن اصل کارت ملی در هنگام ورود به سالن برگزاری آزمون الزامی است  $\overline{1}$ همراه داشتن اصل کارت ملی در هنگام ورود به سالن برگزاری آزمون الزامی است. ۲- همراه داشتن گوشی تلفن همراه و جزوه در هنگام ورود به سالن برگزاری آزمون ممنوع می باشد .<br>T همراه داشتن گوشی تلفن همراه و جزوه در هنگام ورود به سالن برگزاری آزمون ممنوع می باشد. -3 رعایت شئونات اسالمی .  $\overline{1}$ 

۴- نیم ساعت قبل از شروع زمان برگزاری آزمون در حوزه حضور داشته باشید نیم ساعت قبل از شروع زمان برگزاری آزمون در حوزه حضور داشته باشید. ۵- حتما قبل از شرکت در آزمون با صفحات نرم افزار آزمون آنلاین آشنا گردید این امر باعث عدم اتلاف وقت در پاسخگوئی به سوالات می  $\mathbf{r}$ نالین ا  $\mathbf{r}$ زمون ا  $\mathbf{r}$ زمون با صفحات نرم افزار آ بر<br>آ حتما قبل از شرکت در آ گردد .

۶- در ابتدای ورود به سالن آزمون با توجه به شماره صندلی که در کارت ورود به جلسه آزمون قید گردیده اقدام به دریافت برگ نام کاربری  $\overline{1}$ زمون با توجه به شماره صندلی که در کارت ورود به جلسه آ  $\overline{1}$ در ابتدای ورودبه سالن ا و کلمه عبور از مسئول سالن نمائید.

-7 غاز می گردد  $\mathbf{r}$ زمون نمایش و ا  $\mathbf{r}$ زمون شما از لحظه ورود به صفحه اصلی آ .<br>T زمان آزمون شما از لحظه ورود به صفحه اصلی آزمون نمایش و آغاز می گردد.

۸- هرگونه مغایرت در مشخصات در هنگام دریافت کارت ورود به جلسه از طریق مرکز مربوطه اصلاح و جهت آزمون کتبی کارت جدید  $\overline{1}$ هرگونه مغایرت در مشخصات در هنگام دریافت کارت ورود به جلسه از طریق مرکز مربوطه اصلاح و جهت آ زمون امکان پذیرنمی باشد ر<br>آ زمون و بعداز ا  $\mathbf{r}$ دریافت گردد ضمنا اصلاح هر گونه ویرایش مشخصاتی در روز آزمون و بعد از آزمون امکان پذیر نمی باشد.

## یکن  $\mathbf{r}$ زمونهای الکترونیکی آ  $\mathbf{r}$ جهت ورود به سامانه ا **TEST ONLINE** که در صفحه اصلی رایانه قرار دارد را انتخاب نمائید.

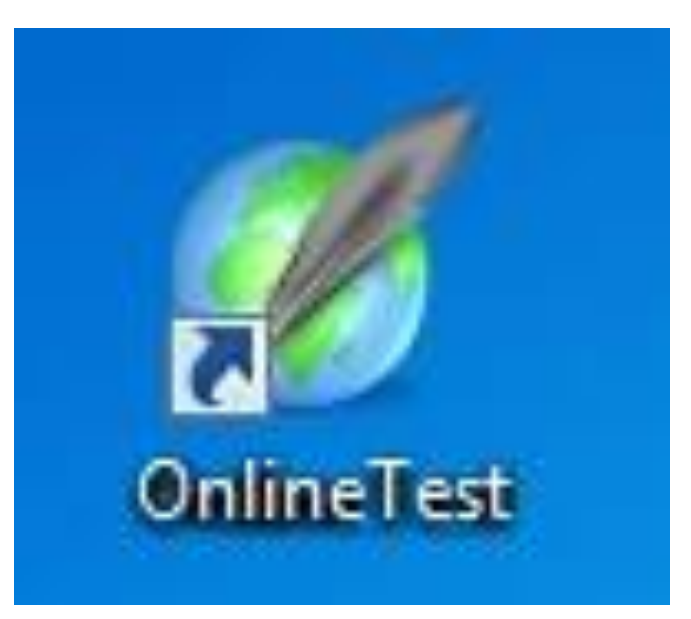

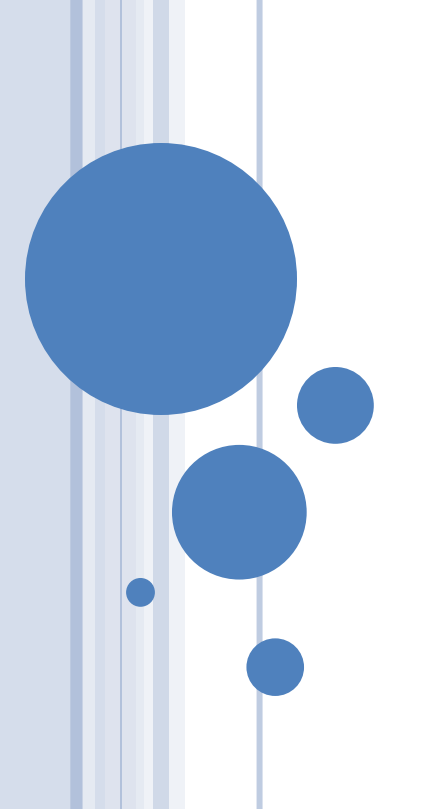

1) نام کاربری و کلمه عبور اعالم شده توسط مجریان حوزه را در قسمت مربوطه وارد نمائید بعد از وارد کردن ن  $\frac{1}{1}$ ا دکمه تایید و ادامه زده شود.

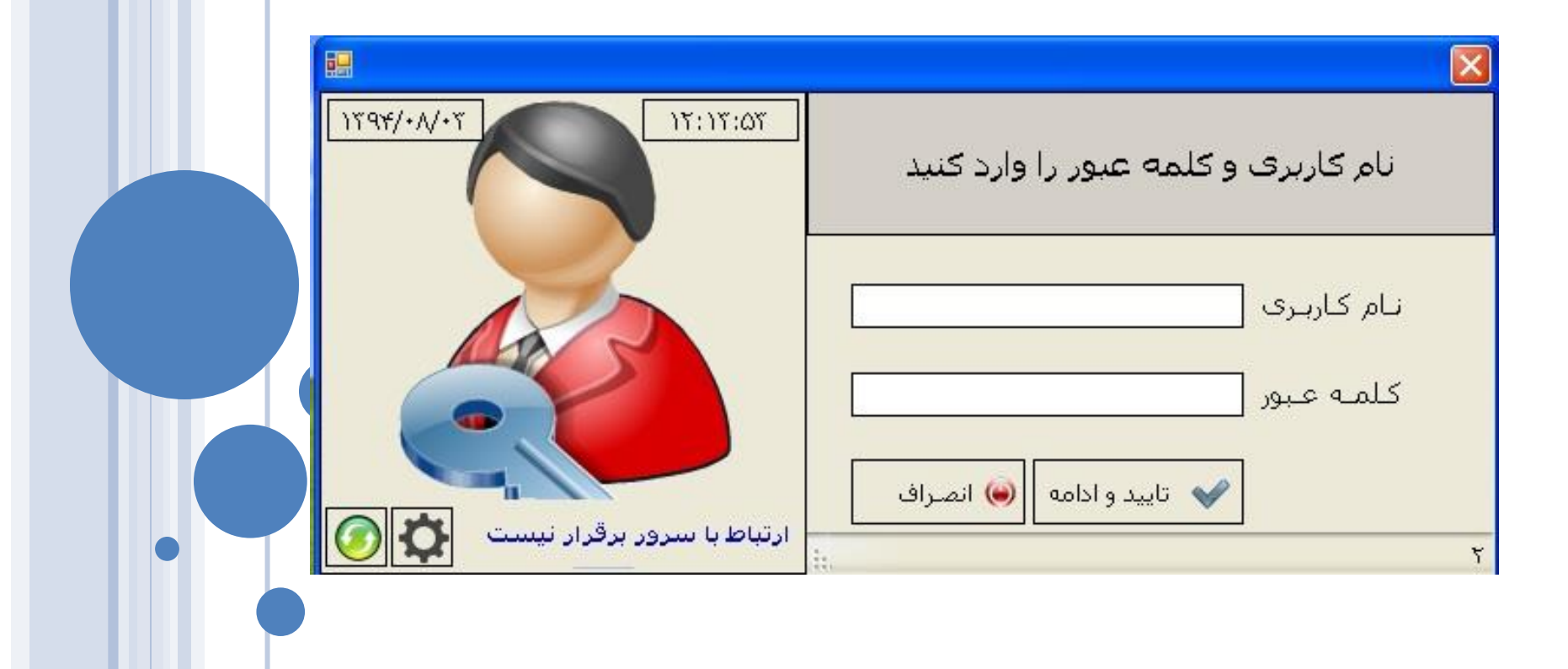

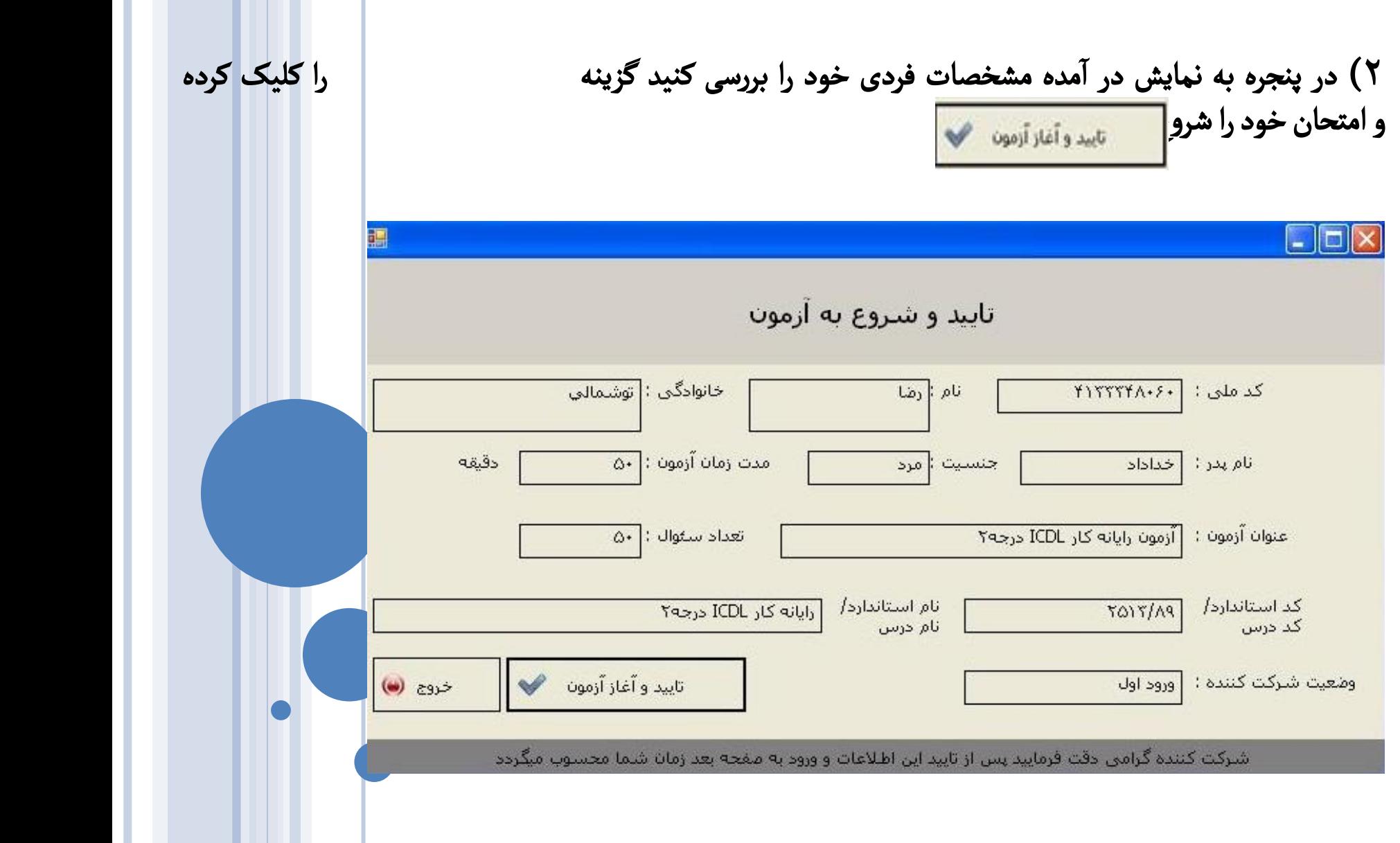

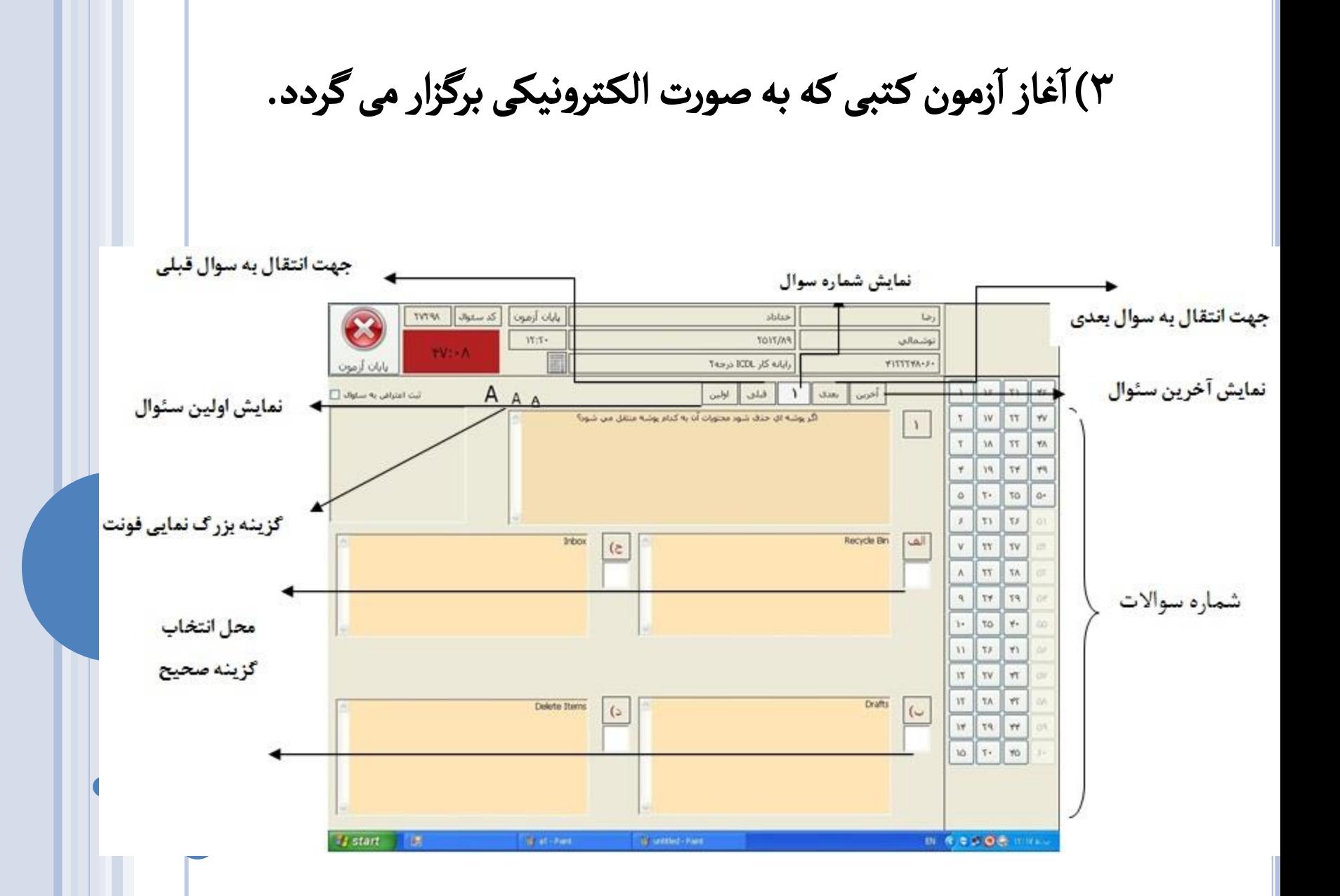

زمون دهنده گرامی  $\mathbf{r}$ <mark>آزمون دهنده گرامی :</mark> با رویت این صفحه اولین سوال به نمایش در می آید که دارای چهار  $\overline{1}$ با رویت این صفحه اولین سوال به نمایش در می آ گزینه می باشد ، با موس روی مربع سفید زیر گزینه صحیح کلیک کرده و بدین ترتیب جواب صحیح ثبت می گردد بدیهی است با انتخاب یکی از پاسخها شماره سوال در سمت راست صفحه تغییر رنگ خواهد داد که بیانگر پاسخ به سئوال فوق می باشد.

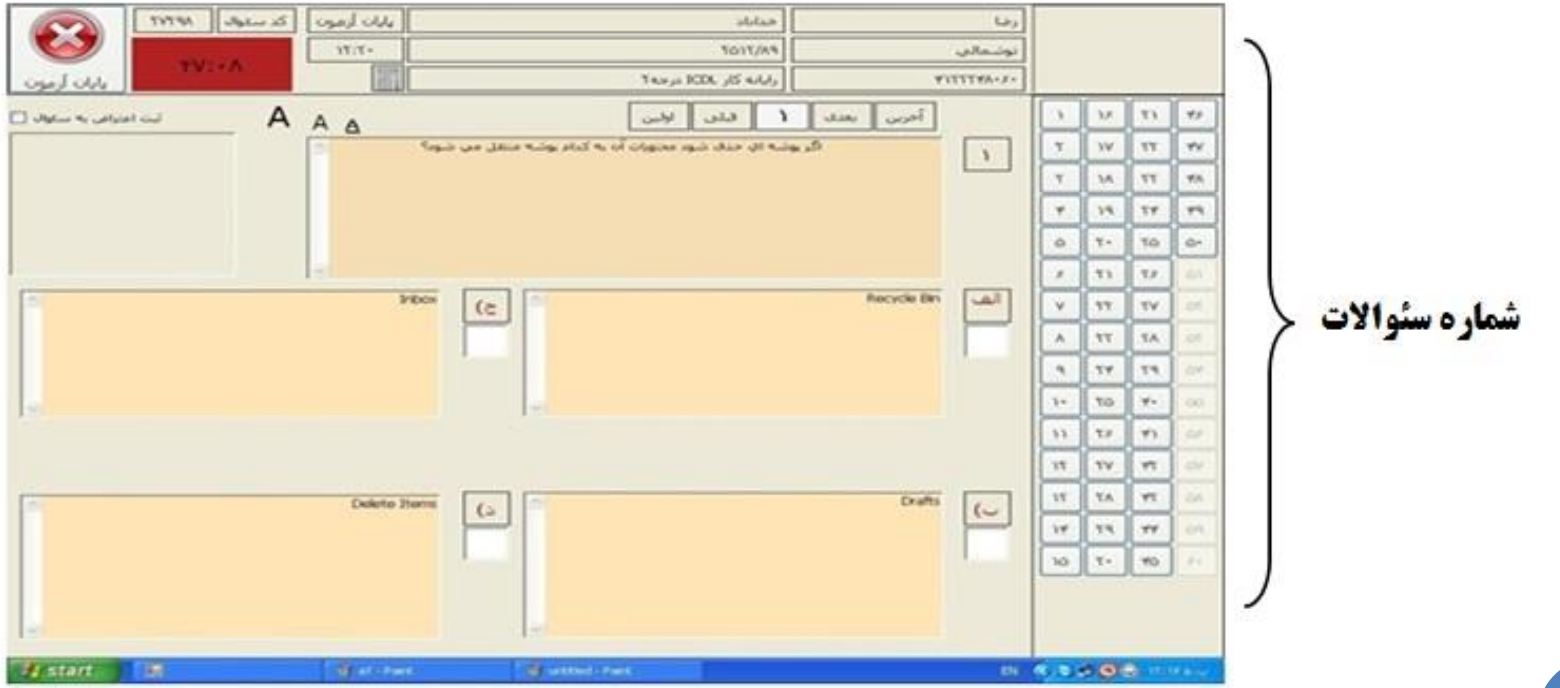

## جهت پاسخگوئی به سوالات بعدی در سمت راست صفحه بر روی <mark>شماره سوالات</mark> می توان کلیک کرد و یا گزینه بعدی را انتخاب نمائید

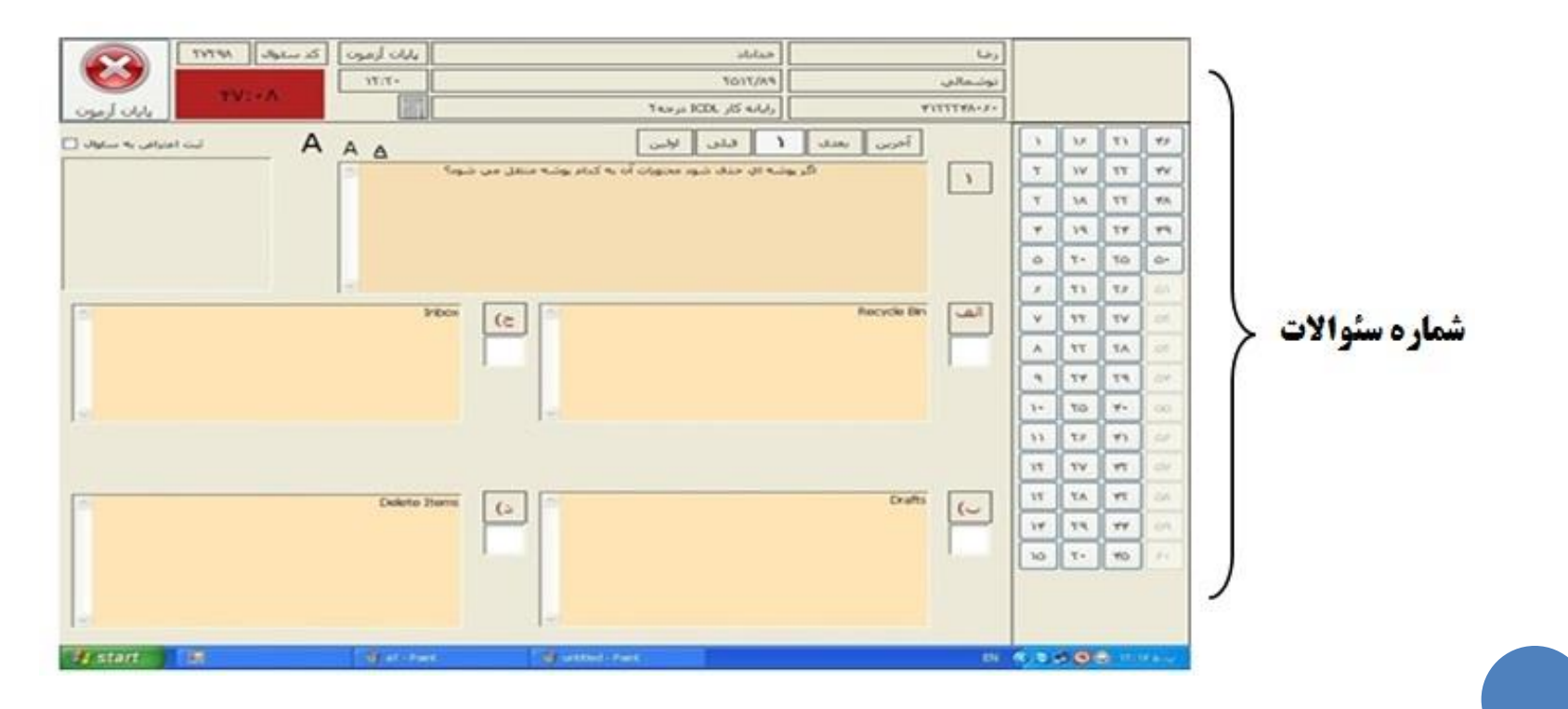

<mark>توجه : ز</mark>مان آزمون به رنگ قرمز در قسمت سمت چپ بالای صفحه قرار گرفته است  $\overline{1}$ زمان آزمون به رنگ قرمز در قسمت سمت چپ بالای صفحه قرار گرفته است که شما می ستقصور تا روی . از سال رو را روست سال بال به بالان می کندگان در آزمون می توانند به<br>توانید مدت زمان پاسخگوئی به سئوالات را مدیریت نمائید. شرکت کنندگان در آزمون می توانند به دفعات سئواالت را انتخاب و نسبت به بازبینی سئوال و پاسخ درست انتخاب شده اقدام نمایند.

مدت زمان آزمون

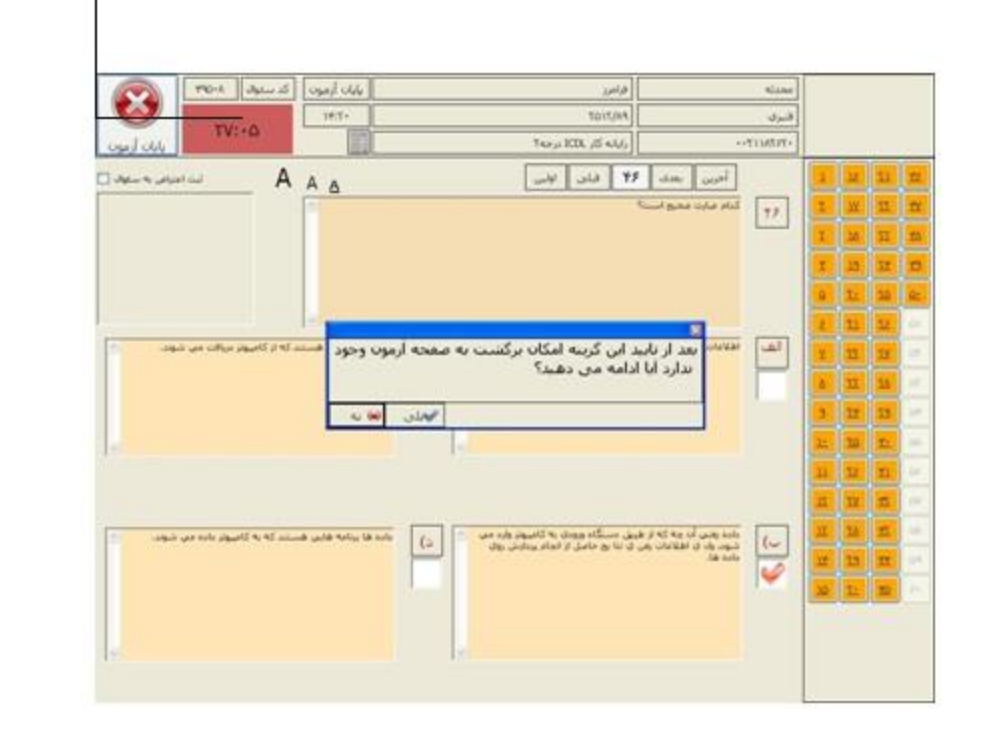

## 5( زمون و پاسخگوئی به سئواالت برروی گزینه  $\overline{1}$ بعد از اتمام آزمون و پاسخگوئی به سئوالات بر روی گزینه ه**یایان آزمون** َ  $\mathbf{r}$ <mark>پایان آزمون </mark>کلیک کرده و در پنجره باز شده گزینه بلی را انتخاب نمائید.

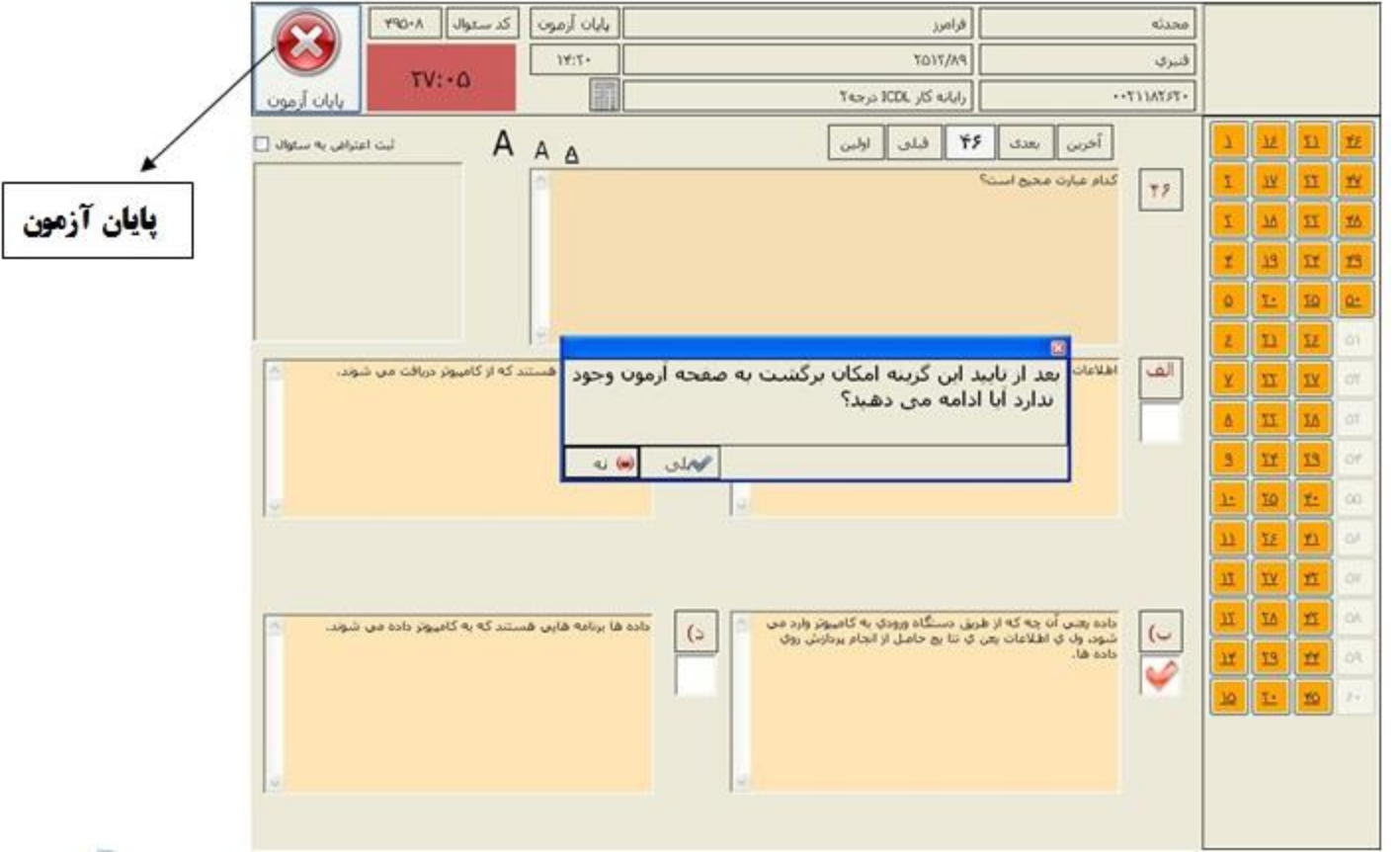